*Neptune Web 3.1 Created Date 01/05/13 Update Date 14/12/15*

**1**

## *Content*

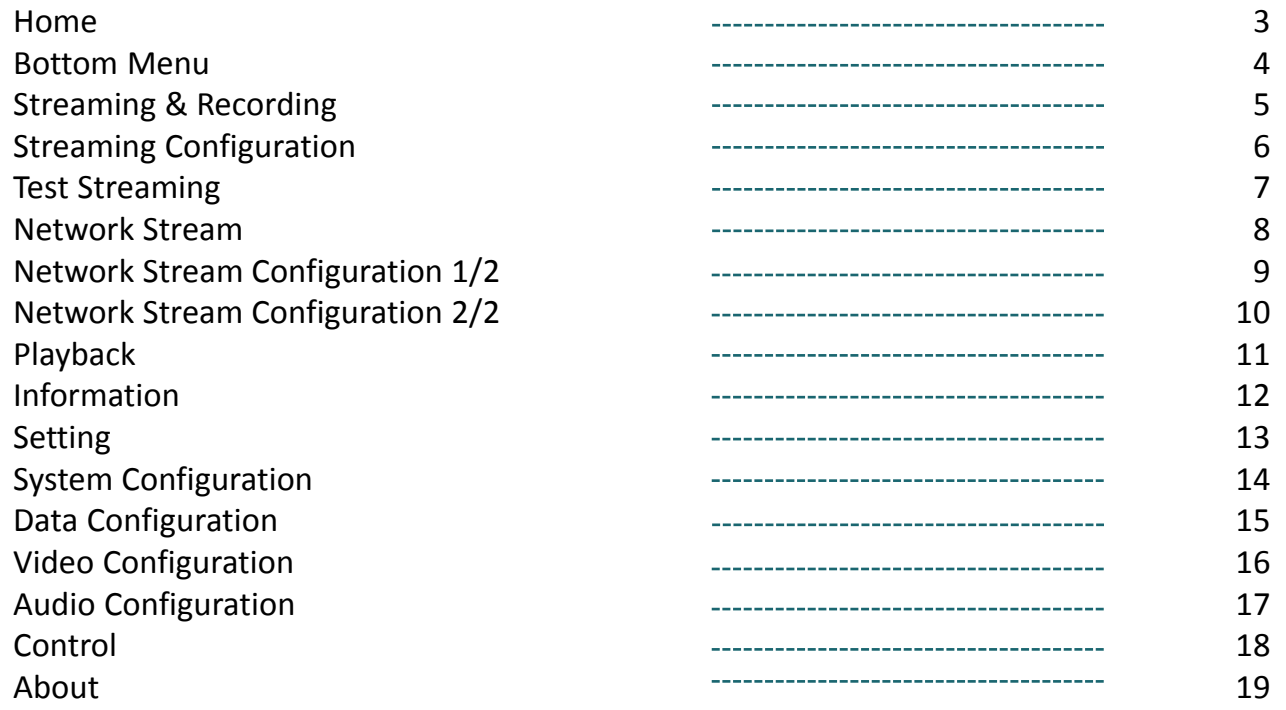

## *Home Page*

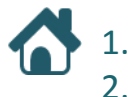

# 1. Main menu

Status and Navigation bottom menu.

**1**

#### Neptune

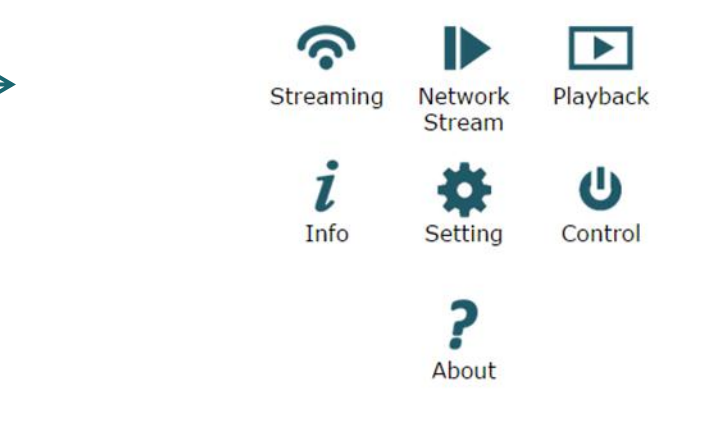

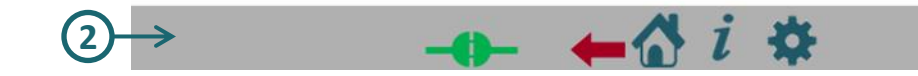

## *Bottom Menu*

1. Connection Status

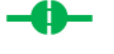

#### **Connected**

When the board is connected.

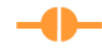

#### **Wait to Connect**

When the board is trying to connect.

## **Disconnected**

When the board is disconnected

- 2. Last Page
- 3. Home Page
- 4. Info Page
- 5. Setting Page **1 2 3 4 5**

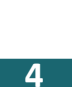

## *Streaming and Recording*

In streaming page you can operate streaming and/or recording.

#### Streaming Operation

- 1. If your board is transmitter, select mux and click on play button(2).
- 2. To stop streaming click on stop button

#### Streaming Configuration

To configure streaming click on setting button(1), (See the next page).

To configure **video** or **audio** see pages 15 and 16.

#### Recording Operation

- 1. Select mux and click on record button(4), the button will start to flash.
- 2. To stop recording click the flashing button.

#### Recording Configuration

To configure **video** or **audio** see pages 15 and 16.

#### Camera

Before you start streaming/recording - make sure the camera as active in info page (See page 11). In case the camera is not active or you want to replace a

camera, go to system menu (See page 13) and set Camera CSI1/CSI2.

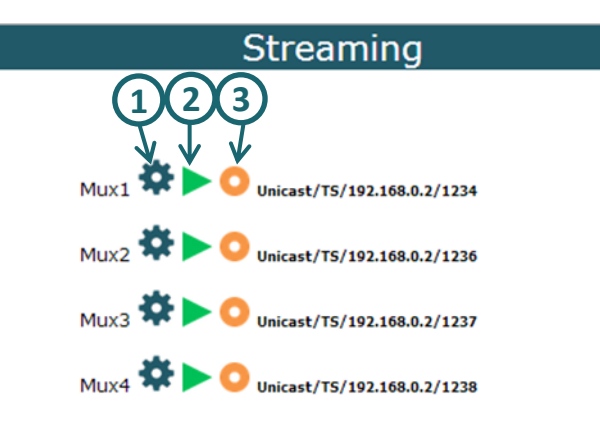

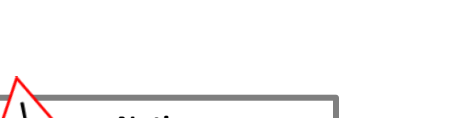

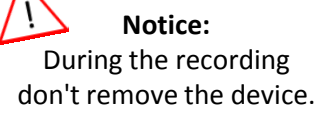

## **Streaming Configuration**

- 1. Mux: Mux1/Mux2/Mux3/Mux4
- **2. Auto:** Off/On

Select "On" to auto streaming when the system is turn on.

**3. Video:** None/video channel/Test

To test the streaming without camera select "Test" and than click on streaming play button  $\blacktriangleright$ . Explanation on page 7 .

- **4. Audio:** None/Channel 1 /Channel 2
- 5. Data: None/Data1/Data2
- **6. Interface:** Network/Data Clock/UART
- **7. Protocol:** Private/TS/RTP/RTSP/Split

In **RTSP** protocol the user needs to enable the RTSP server, because the transition IP and ports and are selected by the client.

- **8. IP Address** (destination address)
- **9. Port** (destination port)
- **10.UART Port** (only for audio)

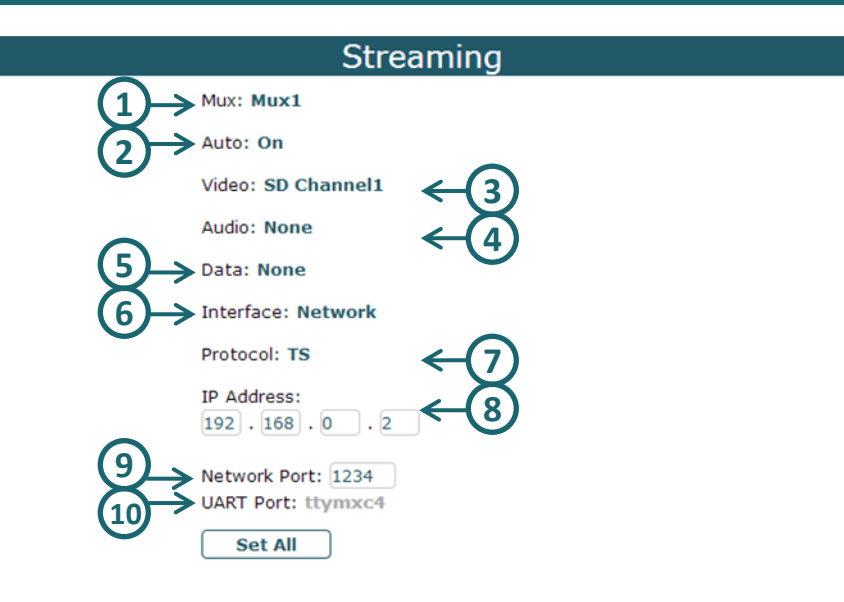

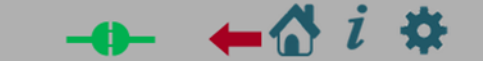

#### **Test Streaming**

 $\blacktriangle$ To test the streaming, open VLC and get stream to your URL. If the test is successful – you need to see color bar on VLC screen.

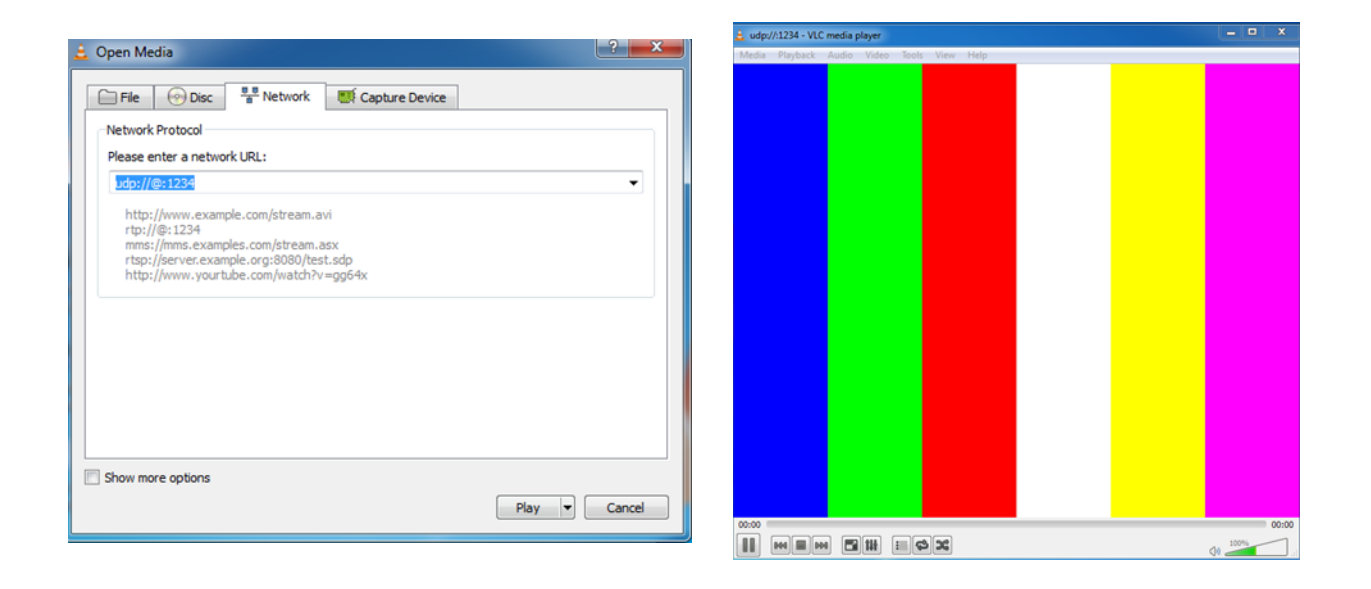

## *Network Stream*

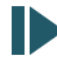

#### Network Stream Operation

- 1. If this board is receiver, in player page select mux and click on play button(2).
- 2. To stop player click on stop button  $\blacksquare$ .

#### Network Stream Configuration

To configure player click on setting button(1), (See the next page).

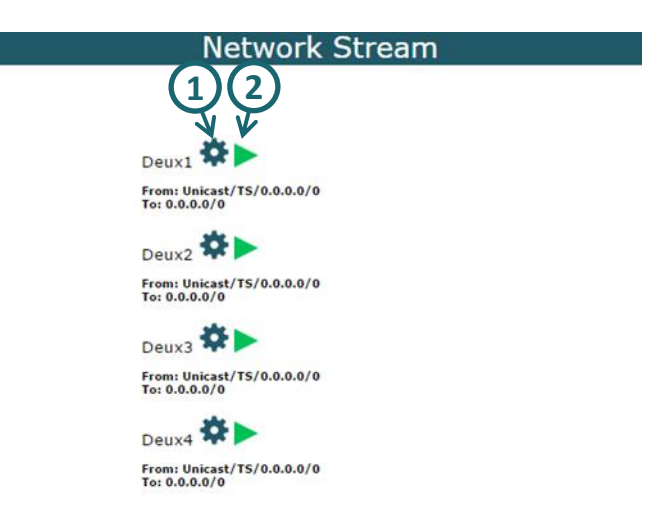

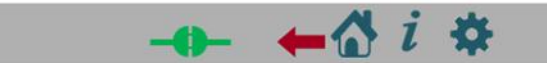

## **Network Stream Configuration**

General:

- **1. Demux:** Demux1/Demux2/Demux3/Demux4
- **2. Auto**: Off/On
- **3. Delay** (0 1000 in MS) To create constant bitrate when narrow network.

From:

- **4. Interface:** Network/Data Clock/UART
- **5. Protocol:** Private/TS/RTP/RTSP
- **6. Net Mode:** Unicast/Multicast
- **7. IP Address**
- **8. Port**
- **9. UART Port** (if the interface is UART)

#### To:

- **10. Base IP Address**
- **11. Base Port**
- **12. Demux Mode:** Separated/Combined

 *Video*

- **13. TV:** TV-Out1/ TV-Out2/HD-Out1/HD-Out2
- **14. Network:** Off/On
- **15. Port**

#### *Audio*

- 16. Channel: Channel1/Channel2
- **17. Network:** Off/On
- **18. Port**

#### *Data*

**19. Internal:** None/Data0/Data1

**20. Network:** Off/On

#### **21. Port**

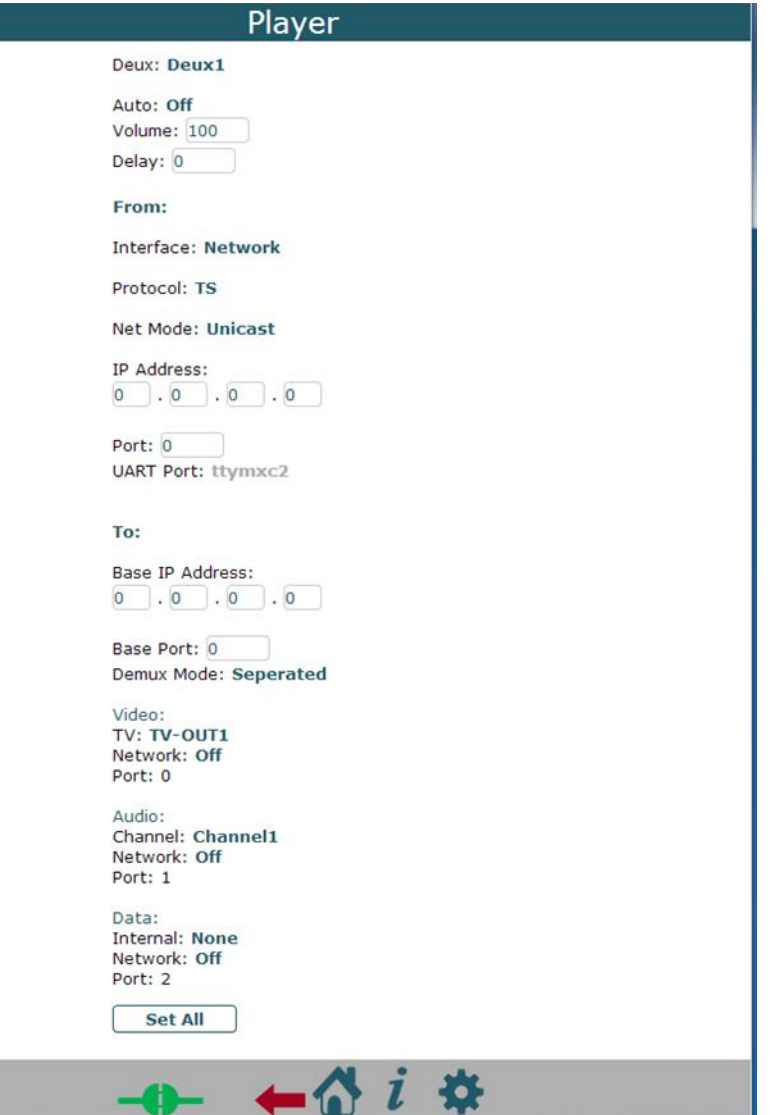

## *Playback*

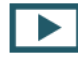

In playback page you can play, delete or download the recorded files.

The recorded files in this board will appear in Video Playlist(2).

#### **Playback:**

Click on the file you want to playback. The file will play on the screen(1).

### **Delete:**

Check file or some files and click on delete button(3).

#### **Download:**

Check file or some files and click on download button(4).

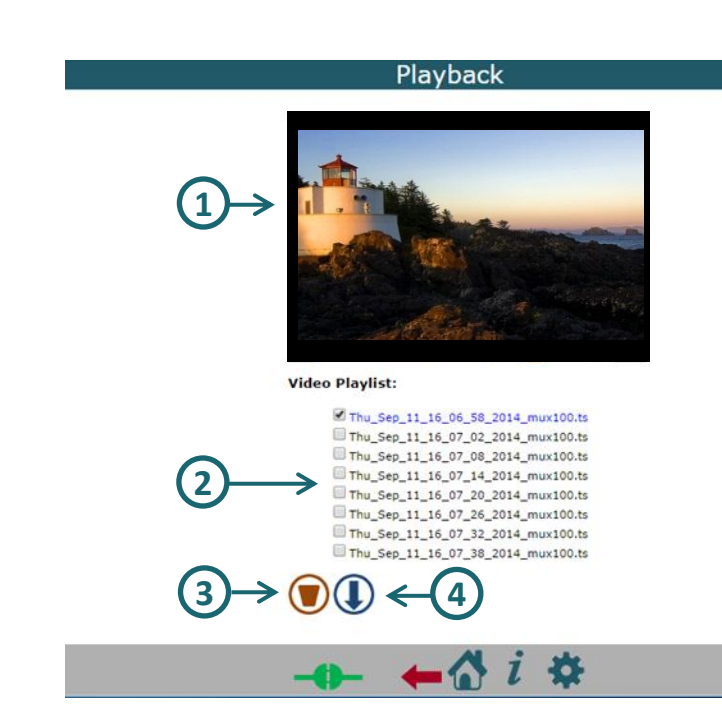

## *Information*

l In info page will see the information about the board:

#### **1. Board**

#### **2. CPU**

 Type Number Speed

#### **3. SW Info**

Built Date (date & time) libudvpdvr.so (version) LDVC (version) FPGA IP Address MAC Address

#### **4. Camera**

This menu show the status of every camera: Status: Not Exist/Unlock/Lock Resolution: Unknown/PAL/NTSC/1920X1080/1280X720/1440X487/1440X507 Interlaced: Unknown/Noninterlaced/Interlaced FPS(value) **5**

#### **5. Storage**

 This menu show the storage information of every device: Total Size, Used Space and format.

#### **6. Temperature**

This menu show the temperature of the board.

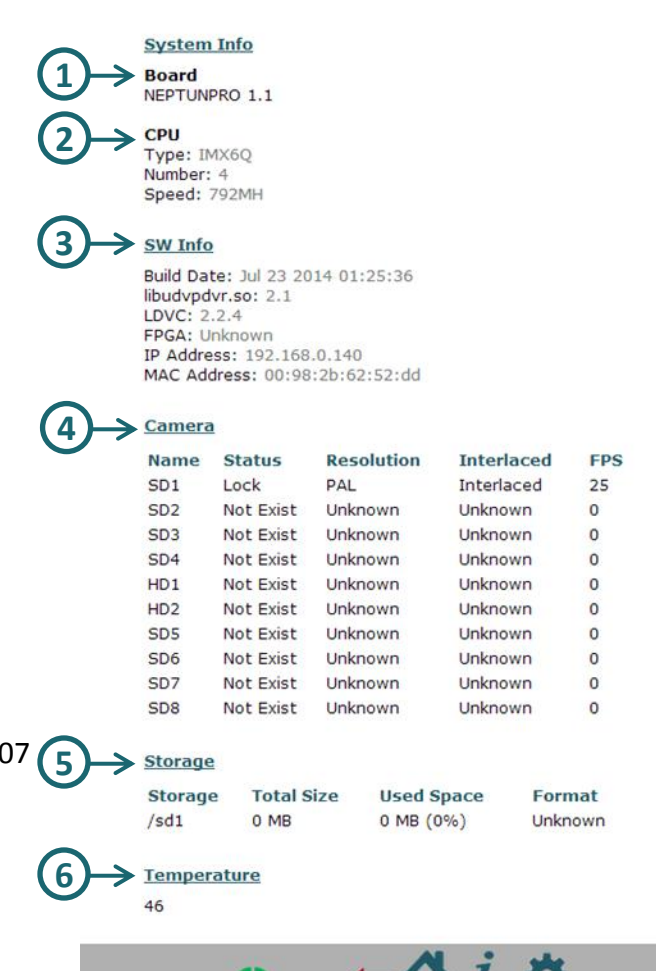

Info

## *Setting*

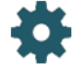

In setting page you have links to the settings pages.

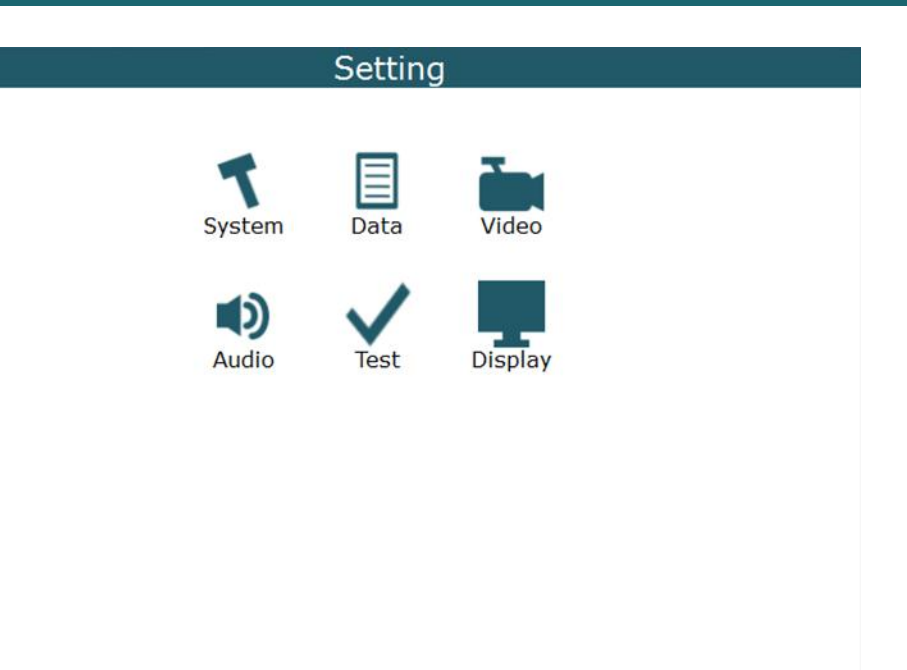

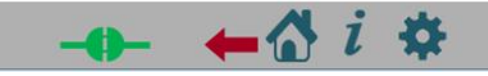

#### **System Configuration**

- **1. Config Number:** CFG1/CFG2/CFG3/CFG4
- **2. Operation State:** Idle/Operational/Test Mode
- **3. Camera CSI1/CSI2** (list of cameras)
- *- Only for generic camera-*
- 4. Setup Generic Camera  **CSI:** CSI1/CSI2 **X** (1 - 255)  **Y** (1 - 255)  **w** (1 - 255)  **H** (1 - 255) **Field Mode:** Progressive/Interlaced 0/Interlaced 1 **Interface:** bt.656/bt.1120/External Sync **Bus Width:** 8 bits/16 bits **Pixel Format:** UYVY/VYUY/YVYU/YUYV
- 5. Network **Mac Address mode:** DHCP/Manual  *- Only for Manual-*  **IP Address Mask Address Gateway Address**
- **6. Time and Date**
- **7. RTSP Server Mode:** Off/On **Port**

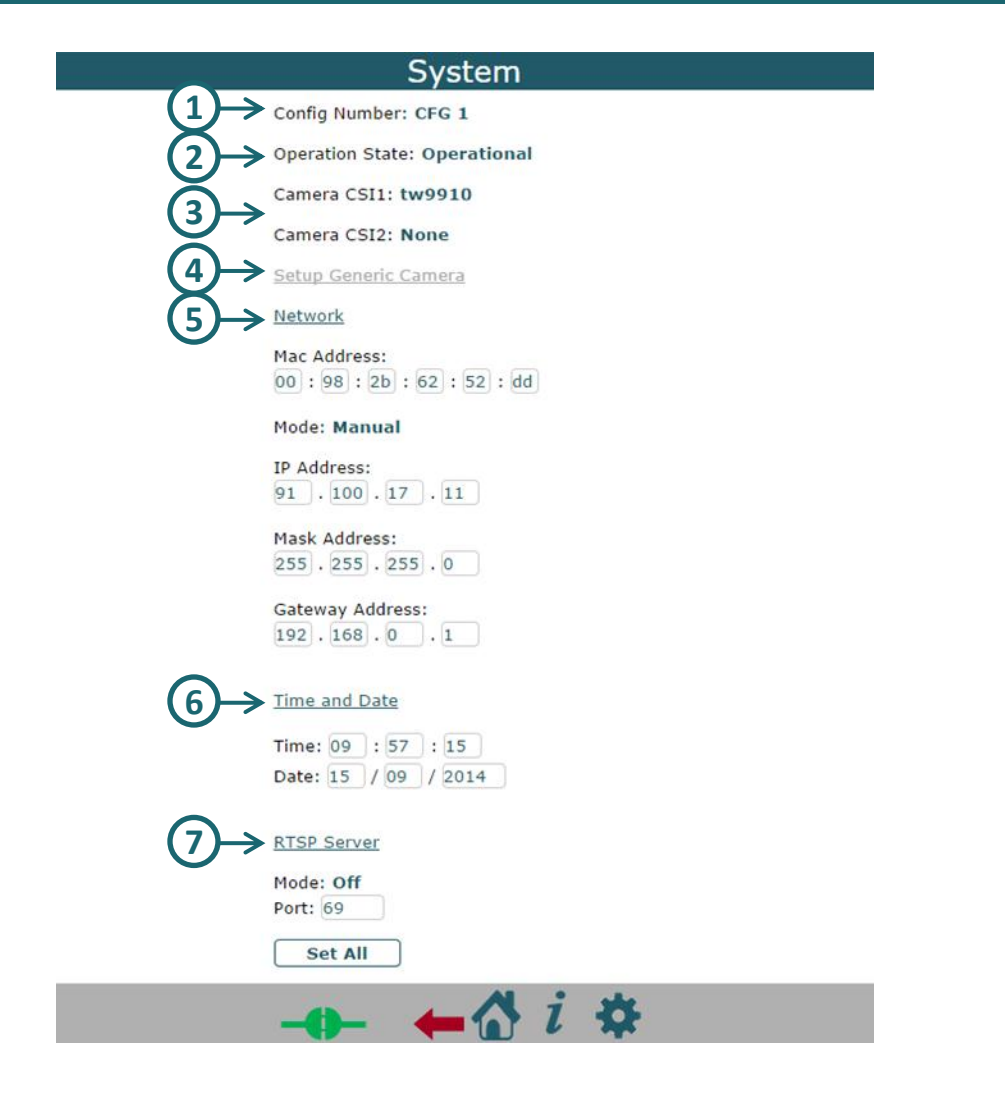

#### **Data Configuration**

1. Data Source

目

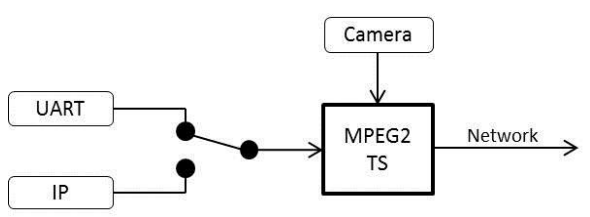

 **Source ID:** Data 1/Data2 **Source Type:** Unicast/Multicast/UART

**IP Address**

**Port**

 **UART Number**

 **Baud Rate:** 2400/4800/9600/19200/38400/57600/115200/230400 **Flow Control:** None/Hardware

#### 2. GPIO

 **Number -** According to the hw **Interval Function** (from list)

3. UART

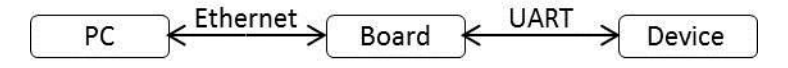

 **UART (**Number) **Port Delay Baud Rate:** 9600/19200/38400/57600/115200 **Flow Control:** None/Hardware **State:** Off/On

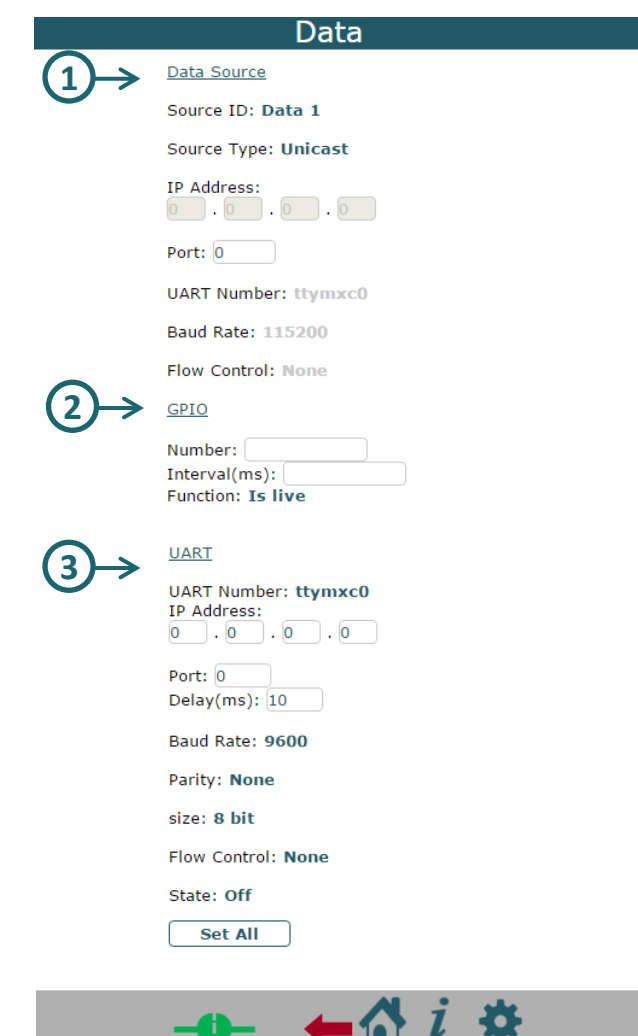

#### **Video Configuration 1/2**

- 
- **1. Mux:** Mux1/Mux2/Mux3/Mux4
- 2. Frame Rate
	- **Frame Rate:** Full/Time Laps **Time Laps**(1 - max camera frame rate)
- 3. Encoding

 **Encode Mode:** VBR/CBR/VBR Block **GOP** (0-255) **QL Value** (15 (better)-45(worst), work only in VBR mode)  **Bitrate** (values in KBPS) **IQ:** Auto/Manual (work only in CBR mode) **IQ Value** (0 (highest) – 51(lowset))

4. Bitrate

 **Const Bitrate:** Off/On **Jitter** (In MS, Values between 0 – 200) it create delay buffer to solve jitter problem in network.

5. Zoom

 **Mode:** Disabled/Manual/Auto Full D1/Auto 4CIF/Auto CIF **Source W** (value)  **Source H** (value)  **Source X** (value)  **Source Y** (value)  **Dest W** (value)  **Dest H** (value) Region of interest, auto resize

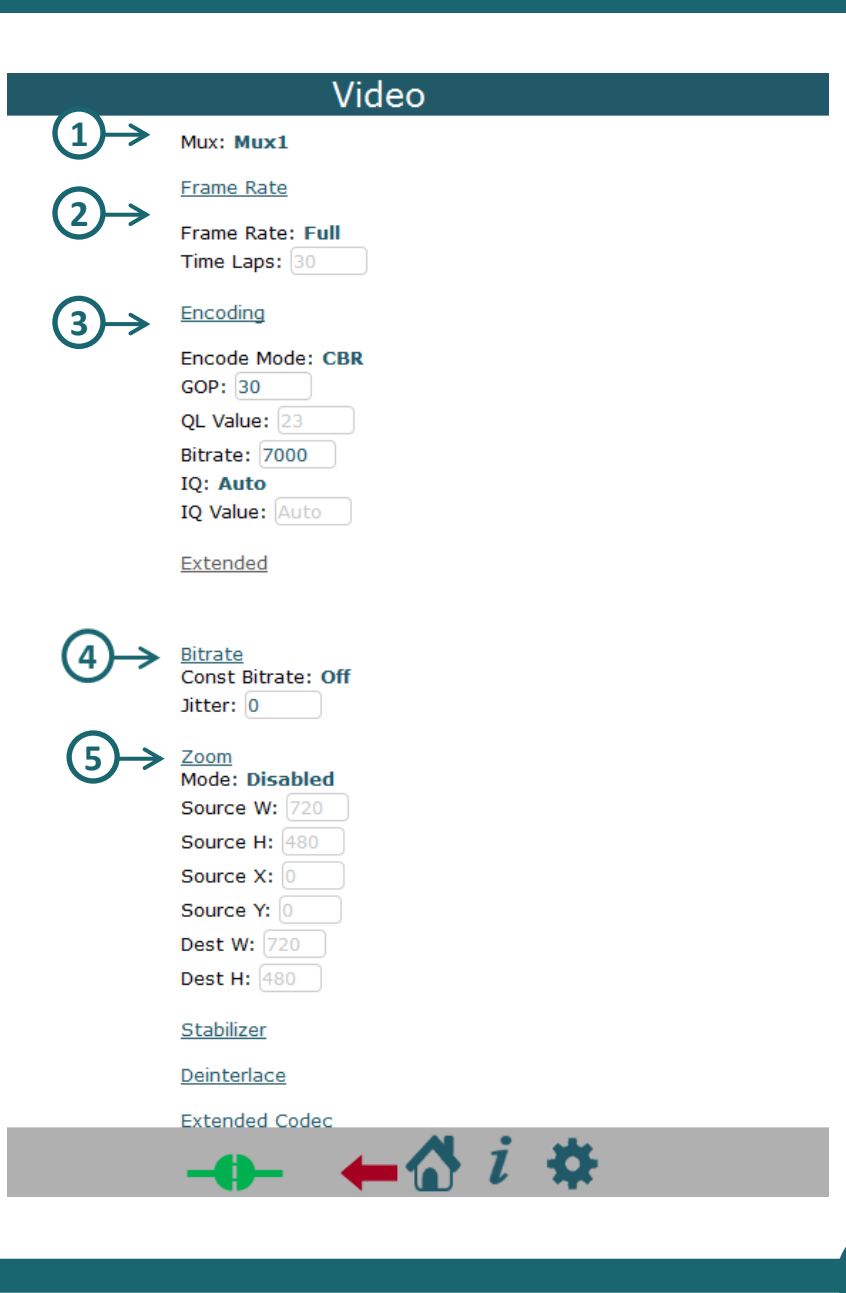

### **Video Configuration 2 / 2**

- 6. Stabilizer  **Mode:** Disable/Enable  **Margin W** (value)  **Margin H** (value )
- 7. Deinterlaced  **Mode:** Disable/Enable
- 8. Extended Codec  **Codec:**  H264/MPEG **File Format:** TS/MP 4 **Color:** Colorful/Gray -Level
- 9. Split Setup  **X Overlay** (Value)  **Y Overlay** (Value ) **Size Mode:** Split Size/Count Size  **Split W**(Value)  **Split H**(Value) *- Only for Split Size* **Count W**:1/2/3/4/5 **Count H:1/2/3/4/5** *- Only for Split Count*  **Buffer Pool Size**(Value) **Split Task Count**:1/2/3/4/5/6 **Net Protocol**:UDP/TCP  **Packet Size** (Value) **MD Delay** 0/1//2/3/4/5/6 **Start Skip** 0/1//2/3/4/5

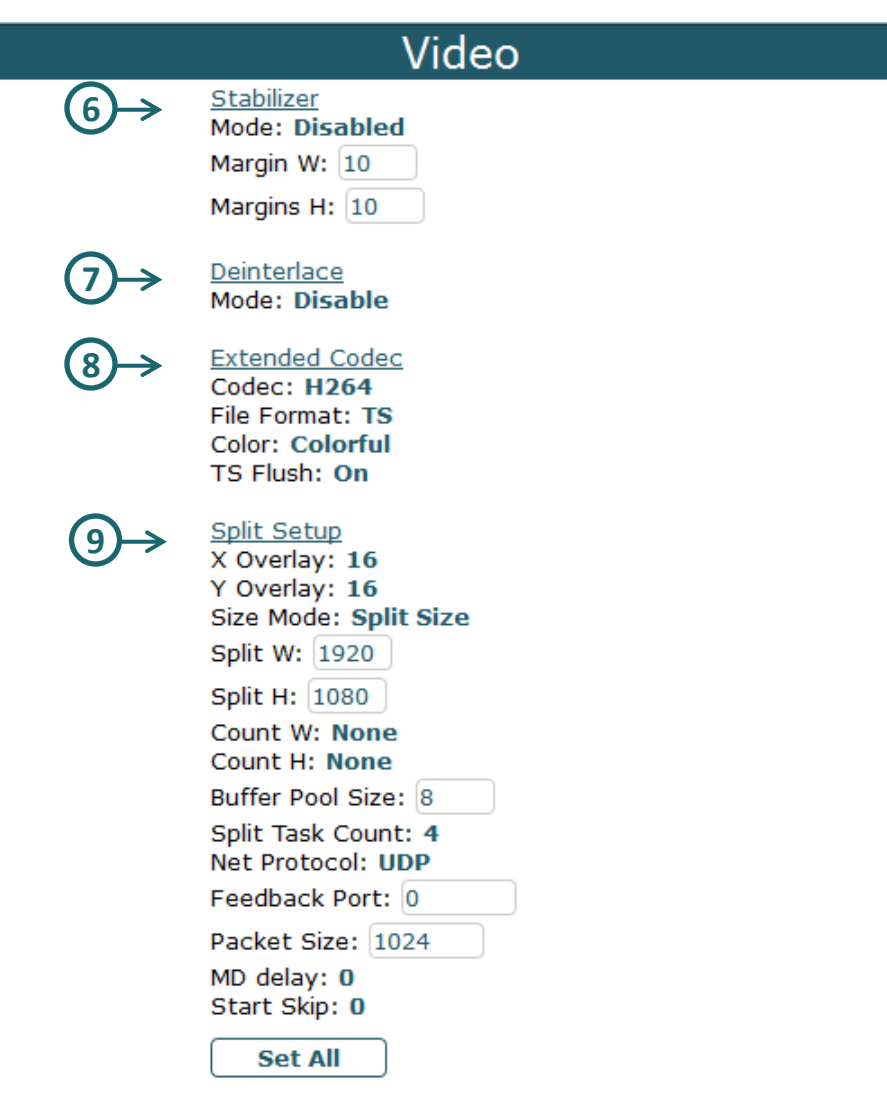

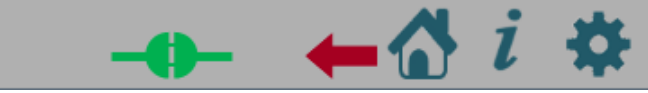

## **Audio Configuration**

- イソ **1. Channel:** Channel1/Channel2
	- **2. Volume** (0 100)
	- **3. Codec:** List of possible codecs.
	- **4. Sample Rate:** 8000/44100/48000 (See the table below)
	- **5. Bitrate** (See the table below)
	- **6. Bit per Sample:** 8/16
	- **7. Channels:** Mono/Stereo

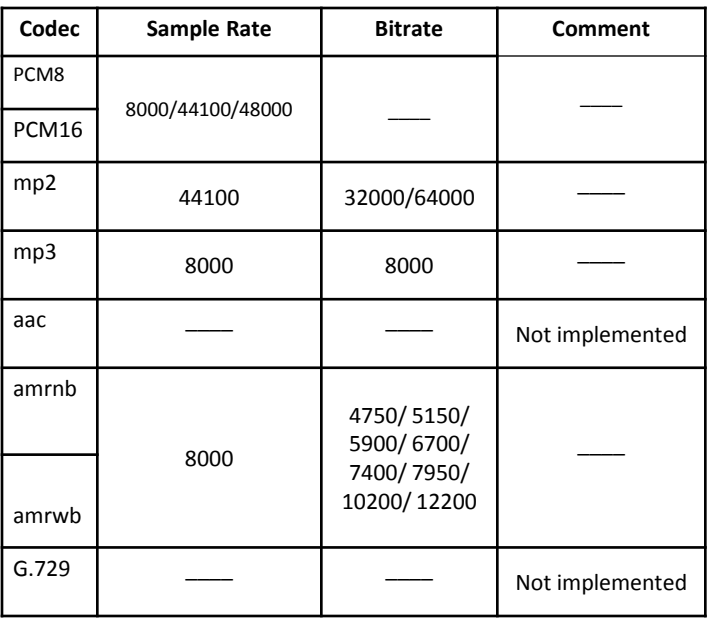

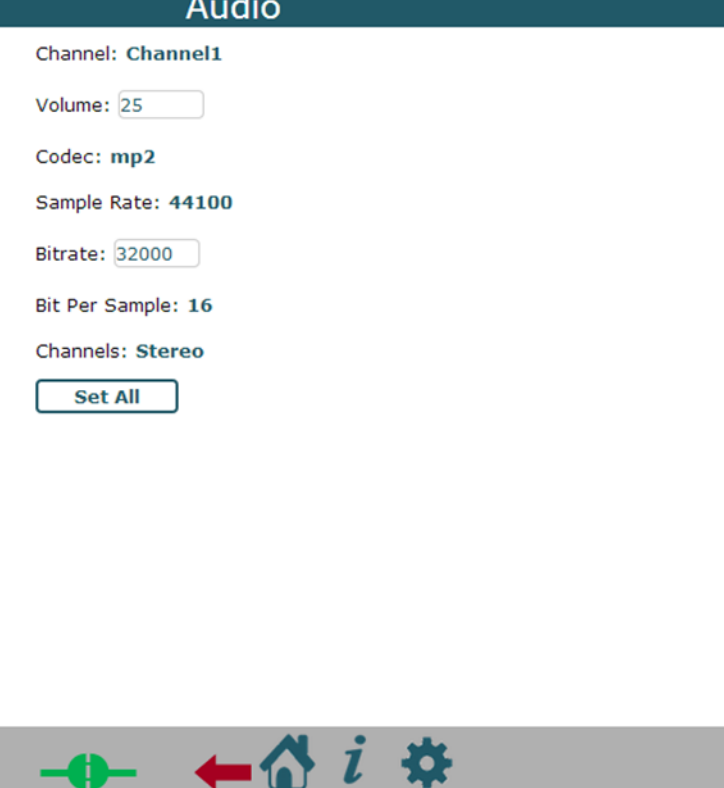

## *Control*

Control Command:

**1. Factory Default**

Delete the current config and use default setting.

**2. Reboot**

 $\mathbf{\Theta}$ 

Reboot the system.

- 
- **3. Power Off** Power off the system

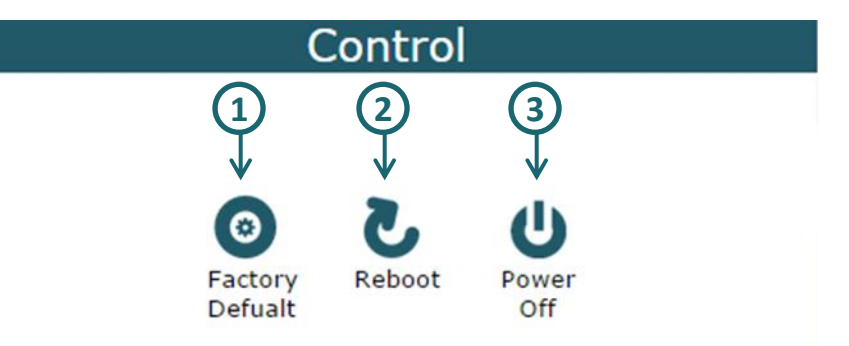

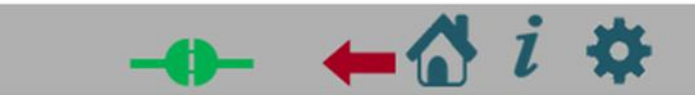

## *About*

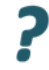

Details about the web

#### About

Neptune 2.2.1

Created in 26/02/2015

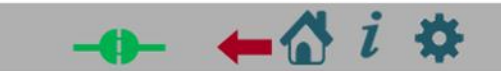